# Copyboard N-204S

SERVICE MANUAL

PLUS

# CONTENTS

| 1. COMPLIANCE OF SAFE REPAIR                       | 3  |
|----------------------------------------------------|----|
| 1-1. Cautions during Product Movement              | 3  |
| 1-2. Cautions during disassemblying and assembling | 3  |
| 2. SPECIFICATIONS                                  | 4  |
| 2-1. Product Specifications                        | 4  |
| 2-2. Names of the Parts                            | 5  |
| 2-3. Control Panel                                 | 7  |
| 2-4. Meaning of Error Messages                     | 8  |
| 3. TROUBLE SHOOTING                                | 9  |
| 4. DISASSEMBLY AND ASSEMBLY                        | 10 |
| 4-1. Tolls Required                                | 10 |
| 4-2. Caution                                       | 10 |
| 4-3. Disassembly and Assembly Procedures           | 10 |
| 4-4. Disassembly and Assembly                      | 11 |

| 5. ADJUSTMENT                                       | 17 |
|-----------------------------------------------------|----|
| 5-1. Calibration                                    | 17 |
| 5-2. Changing the Internal Program of M-18 Main Set | 18 |
| 5-3. Test mode                                      | 19 |
| 6. DEVICE SETTING                                   | 20 |
| 6-1. CB Setup (operating the copyboard's buttons)   | 20 |
| 7. CABLE AND CABLE CONNECTION                       | 23 |
| 8. PARTS LIST                                       | 24 |
| 1. PANEL SIDE                                       | 24 |
| 2. MAIN BOARD CIS UNIT CABLE                        | 26 |
| 3. SHEET FRAME                                      | 28 |
| 4. ACCESSORIES                                      | 30 |
| 5. CARTON                                           | 32 |
| 6. N-20-T                                           | 34 |
| 7. SCREWS & WASHERS                                 | 36 |

### **1. COMPLIANCE OF SAFE REPAIR**

Be sure to read this Service Manual before providing services. In the PLUS Copyboard, full consideration is taken to ensure the safety for a fire, electric shock, injury, harmful radiation, and substance. Therefore, observe the notice described in this Service Manual so that the safety is kept when providing services. Moreover, be sure to observe the notice described in the User's Manual.

Pay attention to the following during service inspection.

#### 1-1. Cautions during Product Movement

• It is necessary to remove the products when making the service of products put on the wall. At that time, hold the product by two or more persons to prevent the product from dropping or a person from falling down.

#### 1-2. Cautions during disassembling and assembling

- 1. When doing repairs, make sure that power plug is pulled out to insure safety.
- 2. Make sure that parts and screws and wiring, etc. are returned to their original positions. Tube, tape and other insulation materials have been used for safety reasons. The internal wiring has been designed to avoid direct contact with hot parts or parts under high voltage when using clamps or other tools.
- 3. The parts used in this device have special safety features such as flame-resistance and anti-voltage properties. When replacing parts, always use parts supplied from the factory.
- 4. After finishing operations make sure that all parts and wires have been returned to their original position and that there has been no deterioration of the area around the location that was worked on.
- 5. Be sure to use an earth band (wrist band) during repair and inspection.
- 6. Aluminum is used for this product as materials. During assembling and disassembling, be careful not to mistake the type of screws. Depending on the screw used, the screw hole is damaged and parts may be unable to be fixed properly.

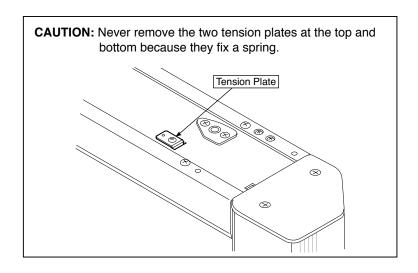

### 2.SPECIFICATIONS

#### 2-1. Product Specifications

| BOARD TYPE               | Model na                                 | ame)                 | 4-screen (N-204)                                                                                                    |
|--------------------------|------------------------------------------|----------------------|----------------------------------------------------------------------------------------------------|
|                          | Installa                                 | tion method          | Self-standing (T-shaped legs), or wall mounting                                                                                                    |
| Form                     | External dimensions<br>(T-shaped legs*1) |                      | W1480 × D675 × H1947*² mm                                                                                                    |
|                          | Main u                                   | nit weight           | 25 kg*³                                                                                                    |
|                          | T-shap                                   | ed legs weight       | 10.5 kg                                                                                                    |
|                          | Panel s                                  | size                 | H910 × W1300 mm                                                                                                    |
|                          | Effectiv                                 | e reading size       | H900 × W1280 mm                                                                                                    |
|                          | Numbe                                    | r of Pages           | 4                                                                                                    |
|                          | Paging                                   | -                    | Bi-directional, endless (Horizontal scrolling)                                                                                                    |
|                          | Drive m                                  | nethod               | Sheet movement                                                                                                    |
| <b>D</b>                 | Readin                                   | g method             | CIS (Contact Image Sensor)                                                                                                    |
| Board                    | Readin<br>source                         | g illumination light | RGB,PNG,PDF                                                                                                    |
|                          | Readin                                   | g resolution         | Main scanning direction (vertical sheet surface) 1.92 dots/mm (50 dpi or equivalent)<br>Sub scanning direction (horizontal sheet surface) 1.92 dots/mm (50 dpi or equivalent)                                                                                                    |
|                          | Readin                                   | na time              | Black & white: approx. 15 s                                                                                                    |
|                          | neauii                                   |                      | Color: approx. 15 s                                                                                                    |
|                          |                                          | File format          | JPEG ,PNG,PDF                                                                                                    |
|                          | Board                                    | Screen size          | Standard type: 2458 x 1728 dots (fixed)<br>Wide type: 3418 x 1728 dots (fixed)                                                                                                    |
|                          | External                                 | Туре                 | USB Flash memory                                                                                                    |
| Interface                | memory                                   | Compatible FAT types |                                                                                                    |
|                          | Notwork                                  | Interface            | USB1.1 or USB2.0 *4                                                                                                    |
|                          | Network                                  | LAN port             | RJ-45(10Base-T/100Base-TX)                                                                                                    |
|                          | Printing                                 | Printing resolution  | 300 dpi or equivalent<br>16 or grayscale                                                                                                    |
|                          |                                          | No. print colors     |                                                                                                    |
|                          | Cleak                                    | Printer interface    | Conforming to USB 2.0 standards<br>Used for the timestamp and for file dating properties                                                                                                    |
| Added functions          | Clock<br>PC con                          | nection              | Images can be acquired and device settings made via USB (using a browser)                                                                                                    |
|                          |                                          |                      | Input : AC100–240V/50–60 Hz, Max 0.75 A                                                                                                    |
| Power supply             | AC pov                                   | ver adapter          | Output : DC 12 V, 3.0 A                                                                                                    |
| ,                        | Power                                    | consumption          | In standby: 3W, During operation: 12W (not including printer)                                                                                                    |
| Operating                | Temper                                   | rature:              | 10–35°C                                                                                                    |
| conditions               | Humidi                                   |                      | 30–85% (No condensation)                                                                                                    |
| Miscellaneous            | Ruled I                                  | ines                 | 50 mm cross-ruled squares                                                                                                    |
| Miscellarieous           | Miscell                                  | aneous               | Dedicated markers (black, red, blue, and green)                                                                                                    |
| Operating<br>environment | OS                                       |                      | Fully IBM PC/AT compatible computer equipped with standard USB port<br>XP (Home Edition /Professional Edition, Service Pack 2 or greater)/<br>Vista (32-bit version), Windows7 (32-bit/64-bit version)<br>Or, Apple Macintosh computer with standard USB port<br>Mac OS X 10.5 or greater |
|                          | Web browser                              |                      | Windows :Internet Explorer 8.0 or greater<br>Macintosh : Safari 5 or greater<br>* Enable JavaScript                                                                                                    |

#### Remarks

\*1: The height is adjustable at 1747, 1847 and 1947 mm.

\*3: Not including the weight of the printer.

\*4: The memory capacity corresponds to 32GB or less.

• Please note that for quality improvement purposes, specifications and design are subject to change without prior notice.

<sup>\*2:</sup> The value indicated for "H" (height) is the maximum height.

#### 2-2. Names of the Parts

#### Front

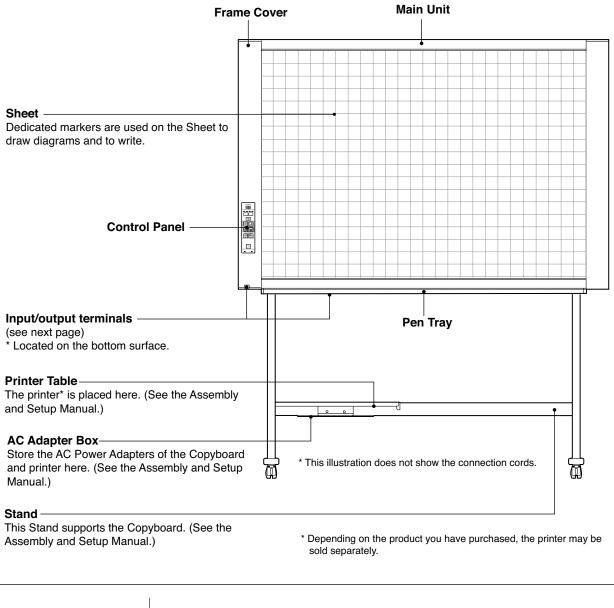

| approx. 5 mm                            |  |  |  |
|-----------------------------------------|--|--|--|
| approx. 10 mm<br>→ ←<br>ve reading size |  |  |  |
| approx. 5 mm                            |  |  |  |

#### **Effective Reading Size**

The area that can be copied is the gray area of the diagram.

#### Note:

It might not be possible to print or copy when storing to USB Memory or personal computer any portions that are drawn outside of this range.

#### Input/output terminals

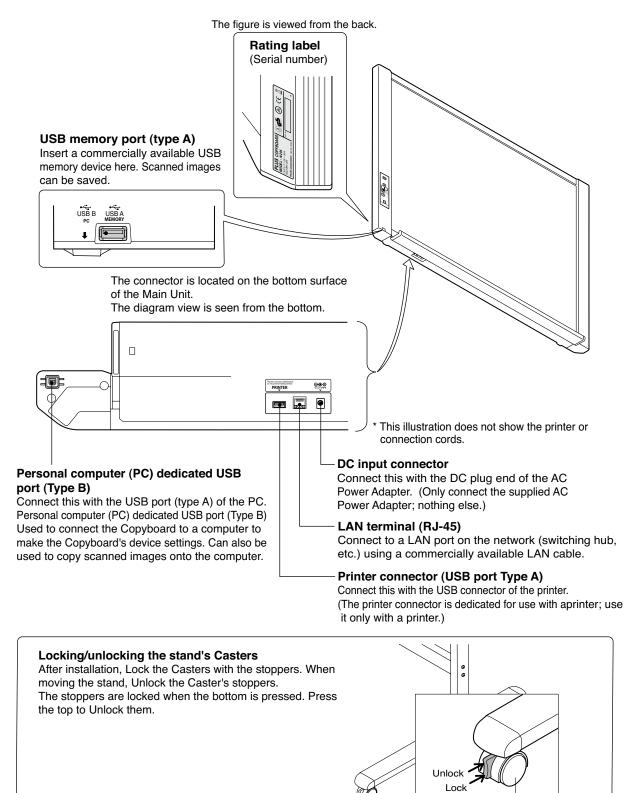

Caster

#### SPECIFICATION

#### 2-3. Control Panel

When pressing a button, please press the center area (the square bulge). The button may not work if it is pressed on a corner.

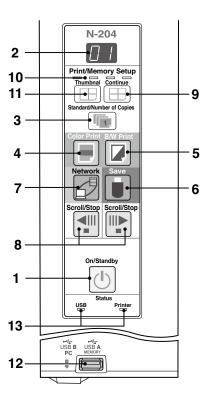

#### 1 ON/Standby () button

Turns the Copyboard's power on and off (standby mode).

#### 2 Display window

The number of copies, operating status and error messages are displayed on the 7-segment LEDs.

#### 3 Number of Copies/Test print button

Press this button to set the number of copies to be printed (max. 10). The number of copies is displayed on the display window.

" is displayed during test printing. P

#### 4 Color Print ( 💻 ) button

The sheet is moved by 1 screen and read, and the image is printed in color in the number of copies indicated on the display window.

#### 5 B/W Print ( 🔽 ) button

The sheet is moved by 1 screen and read, and the image is printed in black and white in the number of copies indicated on the display window.

#### 6 Save ( ) button (USB memory storage)

The sheet is moved by 1 screen and read, and the image is stored on the USB Memory device. When connected to a computer by USB Cable, the image is stored in the Copyboard's internal memory.

7 Network → button Scrolls and scans the sheet one screen's worth and saves the data in the folder for saving. The data is saved either on the copyboard or in a folder on the FTP server, as previously set.

8 Scroll/Stop III button When the III button is pressed, the sheet scrolls one screen's

worth to the left (to the next screen) and stops automatically. When the III button is pressed, the sheet scrolls one screen's worth to the right (to the previous screen) and stops automatically. When pressed during scrolling, scrolling stops.

#### 9 Consecutive []] "button

Used to select the number of screens when printing or storing multiple screens consecutively.

#### 10 Consecutive printing number indicators

These light yellow to indicate the number of screens selected with the consecutive button.

#### 11 Thumbnails button

Used to select the layout for printing thumbnails of multiple screens on a single page.

The selected layout is indicated on the display window.

#### 12 USB A Memory port (USB Type A)

Saves in commercially-available USB Memory images that have been read by the Copyboard.

#### 13 Status

These indicators notify of errors in the copyboard, USB memory device, network or printer according to whether they are lit or off and how they light.

When the copyboard is functioning properly, the status indicators are lit green. Also check the error message on the display window. For error information and remedies, see page 8.

| Display<br>window | Meaning                                                     | USB<br>indicator | Printer<br>indicator |  |
|-------------------|-------------------------------------------------------------|------------------|----------------------|--|
| Ε1                | Printer problem                                             | Off              | Lit red              |  |
| EL                | An unsupported printer is connected                         |                  | Litteu               |  |
| E2                | USB Memory not recognized                                   |                  |                      |  |
| EB                | USB Memory storage problem                                  |                  |                      |  |
| US)               | USB memory not connected                                    | Lit red          | Off                  |  |
| F!                | Memory is full                                              |                  |                      |  |
| U56               | Warning that disconnection of USB memory has been forgotten |                  |                      |  |
| ЕЧ                | Reading error                                               |                  |                      |  |
| ES                | System error                                                | Flashing<br>red  | Flashing<br>red      |  |
| EH                | Time setting error                                          |                  |                      |  |
| <i>E8</i>         | Security protection                                         |                  |                      |  |
| <i>E9</i>         | Color printed prohibited                                    |                  |                      |  |
|                   | LAN cable disconnected                                      |                  |                      |  |
| L2                | FTP server recognition error                                |                  |                      |  |
| ГЭ                | FTP server connection failure                               | Off              | Off                  |  |
| LY                | FTP server writing failure                                  |                  |                      |  |
| 15                | Network or other error                                      |                  |                      |  |
| LE                | Network setting reset error                                 |                  |                      |  |
| HE                | Header/footer writing error                                 |                  |                      |  |

The letters "USB" scroll on the display.

#### SPECIFICATION

#### 2-4. Meaninig of Error Messages

If any of the following flashing indications appear in the display window of the control panel, please check the matters described below. Error messages flash for 5 seconds, then stop flashing, remaining lit.

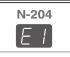

| Error me                                                                  | Error messages flash for 5 seconds, then stop flashing, remaining lit.         |                                                                                                    |                                                                                                    |                                                   |  |  |
|---------------------------------------------------------------------------|--------------------------------------------------------------------------------|----------------------------------------------------------------------------------------------------|----------------------------------------------------------------------------------------------------|---------------------------------------------------|--|--|
| Error                                                                     | Display Number                                                                 | Problem an                                                                                                    | nd Solution                                                                                                    |                                                   |  |  |
| E I<br>Printer not conne-<br>cted No printing<br>paper Printer<br>problem |                                                                                | <ul> <li>Is the printer cable connected?</li> <li>Is power being supplied to the printer?</li> <li>When the printer uses an AC Power Adapter, is the cable disconnected somewhere?</li> </ul> | Connect the printer p     itch on the printer p                                                                            |                                                   |  |  |
|                                                                           |                                                                                | Has paper been set in the printer?                                                                                                    | <ul> <li>Turn the power of the<br/>en on again, and le<br/>A4 or Letter size page</li> </ul>                               | oad the printer with                              |  |  |
|                                                                           |                                                                                | • Is the printer error indicator flashing (or lit)?                                                                                                    | <ul> <li>Read the printer ins</li> </ul>                                                                                   | truction manual.                                  |  |  |
| E2                                                                        | USB Memory<br>not recognized                                                   | Is the USB Memory unformatted.                                                                                                    | <ul> <li>This unit supports the<br/>formats. Perform the<br/>the personal compu-</li> </ul>                                | he formatting with                                |  |  |
|                                                                           |                                                                                | <ul> <li>Is a USB Memory that is not supported<br/>by the Copyboard being used?</li> </ul>                                                                                                    | <ul> <li>The file formats for U<br/>that can be used on<br/>FAT and FAT32.</li> </ul>                                      |                                                   |  |  |
|                                                                           |                                                                                | <ul> <li>Is the USB Memory device plugged in fully?</li> </ul>                                                                                                    | Please check the<br>personal computer.                                                                                     | operation with a                                  |  |  |
|                                                                           |                                                                                | <ul> <li>Is the USB Memory damaged?</li> </ul>                                                                                                    |                                                                                                    | -                                                 |  |  |
| EB                                                                        | USB Memory<br>storage problem                                                  | An error occurred during USB Memory st-<br>orage.                                                                                                    | <ul> <li>Please perform USB I</li> <li>Do not insert or remo<br/>during processing.</li> </ul>                             | Memory storage again.<br>ove the USB Memory       |  |  |
| EЧ                                                                        | Reading problem                                                                | <ul> <li>There is a lighting fault of the reading light<br/>source, or a read signal error.</li> </ul>                                                                                        | <ul> <li>Unplug the power p<br/>outlet and then plug</li> </ul>                                                            | g it in again.                                    |  |  |
| ES                                                                        | System error                                                                   | There is a Memory or internal fault.                                                                                                    | <ul> <li>Unplug the power pl<br/>outlet and then plug</li> </ul>                                                           | it in again.                                      |  |  |
| EB                                                                        | Security protection                                                            | <ul> <li>The operation is set to "Disable" in the security settings.</li> </ul>                                                                                                    | <ul> <li>Change the setting of<br/>"Enable".</li> </ul>                                                                    | of the desired item to                            |  |  |
| E9                                                                        | Color printing<br>prohibited                                                   | Coloring printing is set to "Disable".                                                                                                    | Change the color print                                                                                                    |                                                   |  |  |
| 45                                                                        | USB Memory not<br>connected                                                    | <ul> <li>USB Memory device is not plugged<br/>into the Main Unit.</li> </ul>                                                                                                    | <ul> <li>Plug the USB Mem<br/>USB port.</li> </ul>                                                                         | -                                                 |  |  |
| FL                                                                        | USB Memory is full                                                             | There is no available space.                                                                                                    | <ul> <li>Please delete unner<br/>a personal computer</li> </ul>                                                            |                                                   |  |  |
| EL                                                                        | An unsupported<br>printer is conne-<br>cted                                    | <ul> <li>A printer that is not supported by the<br/>Copyboard has been connected.</li> </ul>                                                                                                  | on the power and save                                                                                                    | cord is required, switch to USB Memory.           |  |  |
| EH                                                                        | Time setting error                                                             | <ul> <li>An error has arisen when setting the time.</li> </ul>                                                                                                    | <ul> <li>Start setting the data<br/>the beginning.</li> </ul>                                                              | ate/time over from                                |  |  |
| display i<br>that dise                                                    | he "USB" letter<br>s flowingWarning<br>connection of USB<br>has been forgotten | Did you press the ON/Standby button while<br>the USB Memory device was plugged into<br>the Main Unit?                                                                                         | <ul> <li>A USB Memory device<br/>main unit. When the U<br/>is disconnected, the p<br/>off and the unit will ent</li> </ul> | USB Memory device<br>ower will be switched        |  |  |
| <u> </u> _                                                                | LAN cable discon-<br>nected                                                    | No cable is connected to the LAN terminal.                                                                                                    | <ul> <li>Connect the LAN ca</li> </ul>                                                                                     | able properly.                                    |  |  |
| 12                                                                        | FTP server recog-<br>nition error                                              | The user name or password is wrong.                                                                                                    | <ul> <li>Input the correct user</li> </ul>                                                                                 | r name and password.                              |  |  |
| EJ                                                                        | FTP server conne-<br>ction failure                                             | The FTP server's IP address is wrong.                                                                                                    | <ul> <li>Consult the network<br/>set the FTP server's</li> </ul>                                                           |                                                   |  |  |
| $\lfloor 4 \rfloor$                                                       | FTP server writing<br>failure                                                  | There is no FTP storage folder.                                                                                                    | <ul> <li>Consult the network<br/>set the FTP storage</li> </ul>                                                            |                                                   |  |  |
| 15                                                                        | IP address not set, other network error                                        | <ul> <li>An error other than one indicated by L1<br/>to L4 has occurred.</li> </ul>                                                                                                    | <ul> <li>Unplug the power co<br/>outlet then plug it ba</li> </ul>                                                         | ack in.                                           |  |  |
| LE                                                                        | Network settings<br>reset errorfailure                                         | An error has occurred in resetting the<br>network settings.                                                                                                    | <ul> <li>The network reset nu<br/>the correct number an</li> </ul>                                                         | umber is wrong. Input<br>ad repeat the operation. |  |  |
| HE                                                                        | Header/footer<br>writing errorfailure                                          | This occurs when the size of the inserted image is too large.                                                                                                    | <ul> <li>Adjust the image ther<br/>operation.</li> </ul>                                                                   | n repeat the operation.                           |  |  |

8 If the problem persists, please contact your nearby PLUS Corporation sales office, dealer, or store.

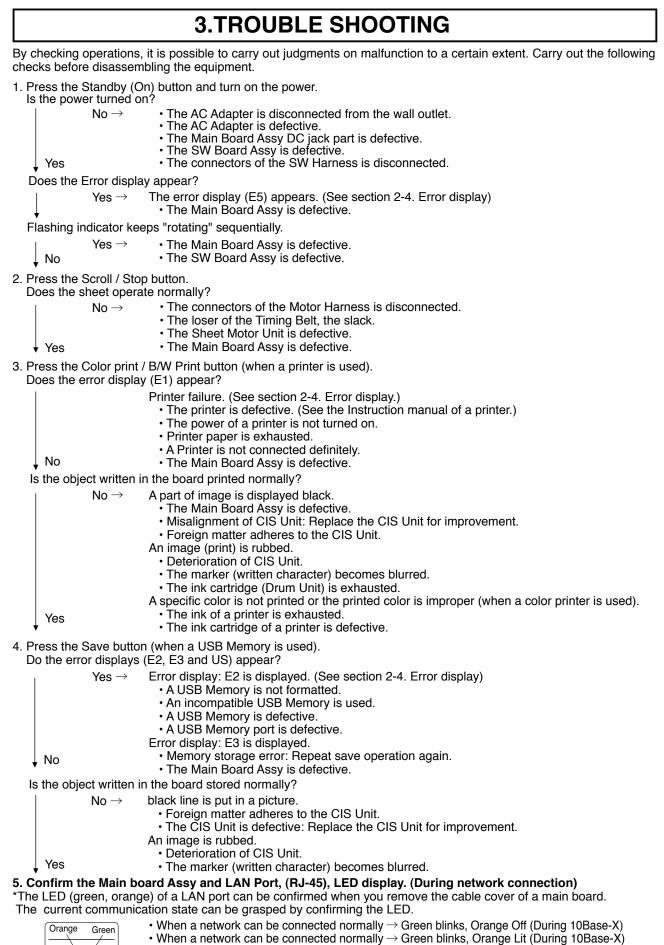

When a network can be connected normally → Green Off, Orange Off (During non-connection such as disconnection the LAN cable)

9

#### 4-1. Tools Required

- Phillips screwdriver (+) No. 2
- Phillips screwdriver (-)

#### 4-2. Caution

- See "1. Compliance of Safety Repair and Safety Inspection" before disassembling and assembling.
- Put on gloves so that you do not cut your hand at the sharp edge of a frame during disassembly and assembly.
- See "7. Wiring Diagram" and "8. Parts List" for the parts name or wiring.
- The point especially requiring attention when handling parts or performing disassembly and assembly contains a caution. Be sure to follow this caution.

#### 4-3. Disassembly and Assembly Procedures

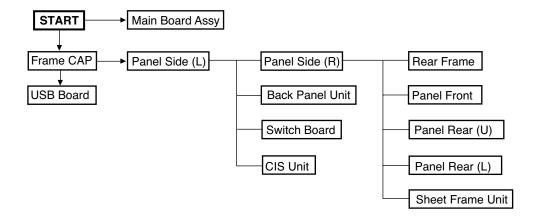

#### 4.4. Disassembly and Assembly

This section describes one example of disassembly and assembly procedures. For the actual operation, disassemble and assemble the required parts with reference to "4-3. Disassembly and Assembly Procedures".

- \* Remove the main set from the stand and proceed with the Endless Sheet. (Perform the operation on a mat.)
- \* Remove the Pen Tray before performing the procedure below.

#### 1) Remove the Main Board Assy. (See Figs. 1 and 2.)

- 1.Remove the"S-1" screws shown in the figure 1 and then remove the Cable Cover.
- 2.Remove the"S-1" screws shown in the figure 2 and then remove the Main Board Shield.

#### Note: If a screw is tightened too tightly, a screw hole may be broken.

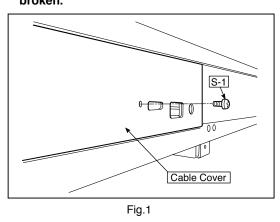

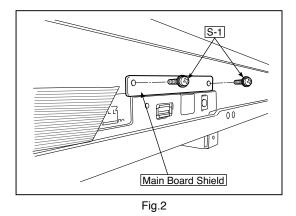

- 3.Disconnect the connector (CN1,2,3,6) connected to the Main Board Assy shown in the figure 3.(See Figs. 3 and 4,5.) 4.Remove the"S-1" screw shown in the figure 4 and then
- remove the Main Board Assy from the Main Board Shield.
- 5. When replacing the Main Board Assy shown in the figure 5, insert the Main Board Assy from the oblique direction so that the parts mounted at the rear of the Main Board Assy are not damaged.

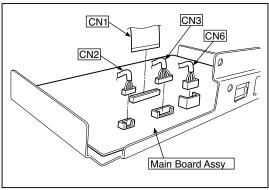

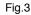

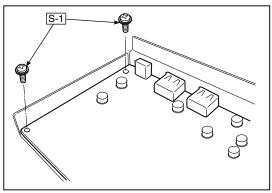

Fig.4

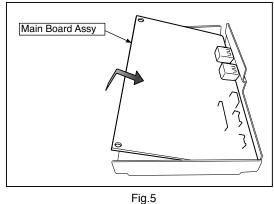

#### 2) Remove the Frame Cap PC. (See Fig. 6.)

- 1.Remove the "S-2" screws shown in the figure 6 and then remove the Frame Cap PC.
- 2.Disconnect the connector connected to the USB Board shown in the figure 7.
- 3.Remove the "S-3" screws shown in the figure 8 and then remove the USB Board.
- **Note:**Fix an insulating sheet to the screws when installing the USB Board Cover.

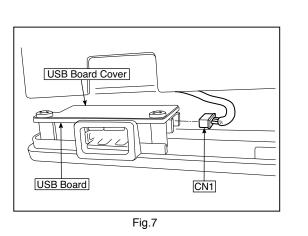

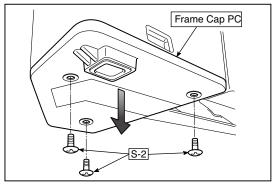

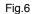

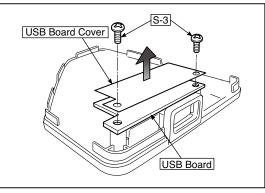

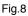

#### 3) Remove the Frame Cap. (See Fig. 9.)

1.Remove the "S-2" screws shown in the figure 9 and then remove the Frame Cap.

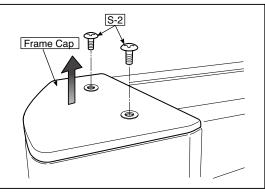

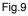

#### 4) Remove the Panel side L. (See Fig. 10)

1.Remove the "S-4" screws shown in the figure10. Disconnect the connector connected to the Switch Board and then remove the Panel Side L.

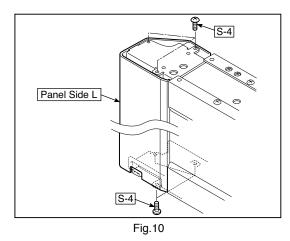

2. Remove the Panel Side R. (See Fig. 11)1 Remove the "S-4" screws shown in the figure 11 and then remove the Panel Side R.

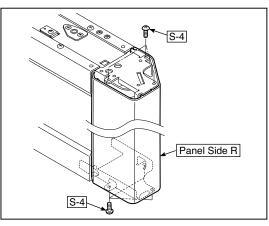

Fig.11

#### 5) Remove the Back Panel Unit. (See Fig. 12.13)

- 1.Remove the "S-5" screws shown in the figure 12. Remove 2 screws which are located on both sides of the Back Panel center.
- 2.Slide the Back Panel and remove it while pushing the Back Panel Unit corner shown in the figure 13 forward.

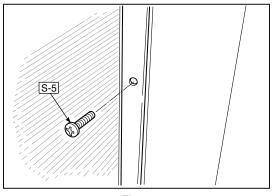

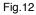

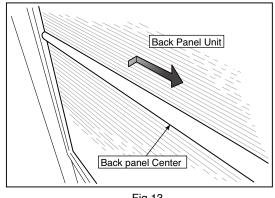

Fig.13

#### 6) Remove the SW Board. (See Fig. 14.15)

- 1.Remove the SW Panel shown in the figure14.
- 2.Slide the white protrusion (resin) at the rear of a SW Panel from the top of the SW Panel surface to the bottom while pushing it with fingers.

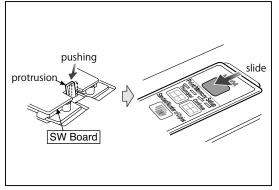

Fig.14

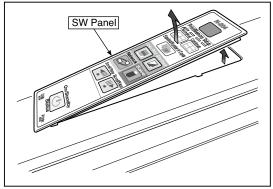

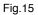

16 and then remove the SW Board.

Note: Pay attention to the wire drawing of the SW Cable 2.Slide the protrusion in the direction indicated by the arrow. during assembling.

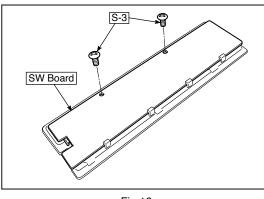

Fig.16

- 3.Remove the "S-3" screws shown in the figure 1.Put the protrusion from the bottom of the SW Panel when returning the SW Panel to the former position.
  - 3.Confirm that the hook of the SW Panel is completely put in the notch of the Panel Side (L).

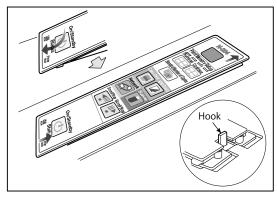

Fig.17

#### 7) Remove the CIS Unit. (See Fig. 18.19)

- 1.Disconnect the CIS Cable (FFC), shown in the figure 16, from a connector.
- 2.Remove the "S-2" screws shown in the figures 19 and 20 and then remove the CIS Unit.
- \* At that time, operate while holding it with hands so that the CIS Unit does not fall.
- Pay attention to the top and bottom when installing the CIS Unit.
- \* The CIS Unit with a CIS Support (see Fig. 21) is located in the upper position.
- \* When a CIS Unit is replaced, be sure to perform White level calibration. See page 19 3. White level calibration

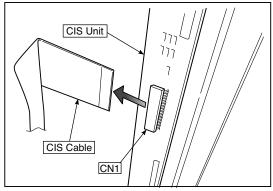

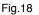

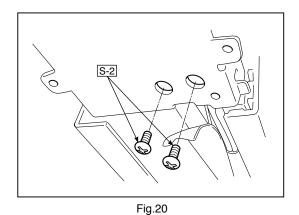

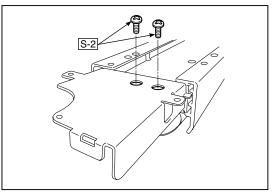

Fig.19

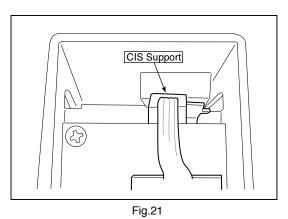

#### 8) Remove the Rear Frame. (See Fig. 22)

1.Remove the "S-6" screws shown in the figure 22 and then remove the Rear Frame (two).

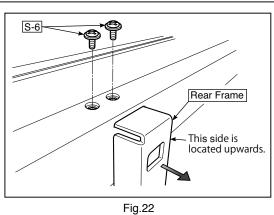

#### 9) Remove the Panel Upper. (See Fig. 23)

1.Remove the "S-4" screws shown in the figure 23 and then remove the Panel Front.

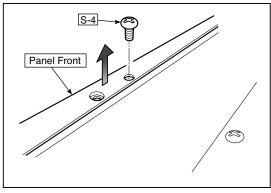

Fig.23

#### 10) Remove the Panel Rear. (See Fig. 24.25)

- 1.Remove the "S-4" and "S-7" screws shown in the figure 24 and then remove the Panel Rear (U).
- 2.Remove the "S-4" and "S-7" screws shown in the figure 25 and then remove the Panel Rear (L).

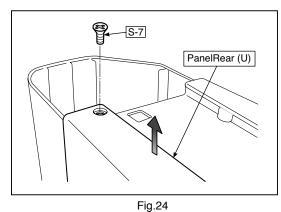

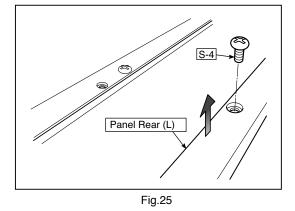

#### 11) Replace the Sheet Frame Unit (Endless sheet).

1.Remove the "S-2" screws shown in the figure 26.

2.Remove the Panel Plate shown in the figure 27.

#### Notes:

For replacement in an Endless Sheet market, usually use a factory-assembled sheet frame unit (with an Endless Sheet).

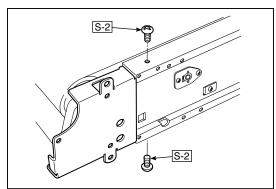

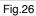

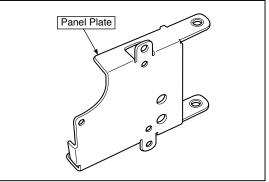

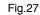

### **5. ADJUSTMENT**

#### 5-1. Calibration

#### Calibration is required in the following cases.

- When a Main Board Assy is replaced
- · When a Sheet Frame Unit (Endless Sheet) is replaced

For the replacement of a CIS Unit in the market, usually, use a unit that has been adjusted at a factory. \* Be sure to replacing the CIS Unit when any failure occurs in an image.

#### [Calibration]

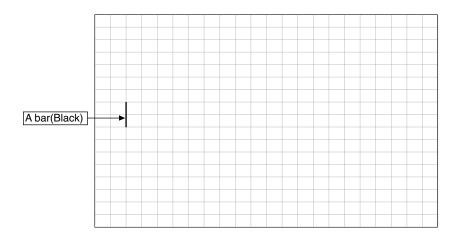

#### [Preparation]

Enter a vertical line of about 10 cm in the center of an Endless Sheet using a marker pen (black). (50-mm graph paper x 2 measures)

- \* Clean the (whole) endless sheet and then perform calibration.
- \* Check that any vertical line is not drawn on other sides (in the center).

#### [Calibration mode]

- Insert the plug of an AC Adapter into the main set so as to apply an electric current (in the Standby state).
- Press the Save button three times while pressing and holding the Power (ON/Standby) button.
- Segment display in test adjustment mode: <AP>
- Press the Feed/Stop button. Segment display: "01".
- Press the Save button.
- · Segment display appears when the Endless Sheet rotates for normal termination: <AA>

| 1) Calibration is started,<1. >                              |
|--------------------------------------------------------------|
| 2) Initialization,<1.0>                                      |
| 3) The first vertical line is being detected,<1.1>           |
| 4) The vertical line after one cycle is being detected,<1.2> |
| 5) When no vertical line can be detected, and<1.2.>          |
| 6) When calibration succeeds····· <aa></aa>                  |

#### ADJUSTMENT

#### 5-2. Changing the Internal Program of N-20 Main Set [How to rewrite program using PC]

Equipment used

- 1) Firmware data for N-204
- 2) PC main set (OS: Windows XP/Windows Vista/Windows7)
- 3) USB Cable
- 1. Connect the PC and Copyboard main set using a USB Cable.
- 2. Insert the plug of an AC Adapter into the DC jack of the Copyboard main set and turn on the power.
- 3. A screen appears when the Copyboard is recognized as a removable disk.

If any screen is not opened, open the removable disk of the Copyboard using Explorer.

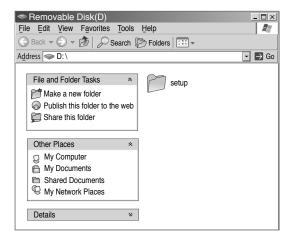

 Copy the firmware data "PX09H\_N204\_XX\_XX. brn", to be updated, to the removable disk. (Drag & Drop)

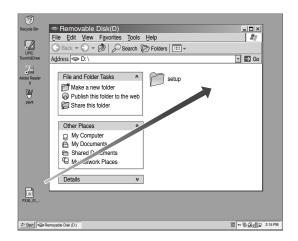

- 5. The display window of the Copyboard main set automatically changes to "UP" blinking display.
- 6. Press the Save button. The display window changes to rotation display. A program then begins to be rewritten.
- 7. Rewrite operation is completed when the display window changes to "AA" blinking display.
- 8. Pull out the plug of the AC Adapter once, turn on the power gain, and then confirm the version of firmware in a test mode.

#### 5-3. Test mode

#### 1. Program version display

- Insert the plug of an AC Adaptor into the main set to apply the electric current (in the Standby state).
- Press the Save button three times while pressing and holding the Power (ON / Standby) button.
- Test / adjustment mode segment display: <A.P>
- Press the (Feed / Stop) button three times. Segment display: <03>
- The segment display changes every time you press the Save button.
- The first : Application major version
- The second : Application minor version
- The third : Boot loader major version
- The fourth : Boot loader minor version
- The fifth : Switch major version
- The sixth : Switch minor version
- The seventh : Date setting: US: North America: EU: Other than North America
- The eighth : Result indication: (Blinking) <AA> : Success <EE> : Failure
- \* To terminate the segment display, press the Power (ON / Standby) button two times and set the display window to <01>.

#### 2. Printer test mode

- Insert the plug of an AC Adaptor into the main set to apply the electric current (in the Standby state).
- Press the Save button three times while pressing and holding the Power (ON / Standby) button. Test/adjustment mode segment display: <A.P>
- Press the Feed / Stop button eight times. Segment display: <08>
- Press the Save button.
- Segment display appears after confirming a printing result: <AA> blinking
- Press the Power (ON / Standby) button. The current state returns to test mode <A.P>.
- \* A test pattern (based on color-bar dot display) of yellow, magenta, cyan, and black is printed when a color ink jet printer is connected.

#### 3. White level calibration

Preparation

- 1. Clean the six-measure area on the left of an endless sheet.
- 2. Feed the endless sheet manually in the left direction by about three measures.

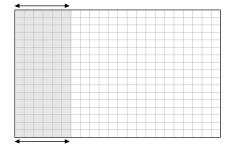

- Insert the plug of an AC Adaptor into the main set to apply the electric current (in the Standby state).
- Press the Save button three times while pressing and holding the Power (ON / Standby) button.
- Test / adjustment mode segment display: <A.P>
- Press the (Feed / Stop) button sixteen times. Segment display: <16>
- Press the Save button.
- Segment display: <AA> blinks after the endless sheet is moved by about half.
- Press the Power (ON / Standby) button. The current state returns to test mode <A.P>.

## **6.DEVICE SETTINGS**

There are three ways to make the device settings: using the copyboard's operation buttons to make the settings ("CB Setup"), making the settings using a USB connection (simple network settings, and making the settings via LAN (detailed settings: "CB Setup" and "Network Setting".

#### 6-1. CB Setup (operating the copyboard's buttons)

#### **Basic setting operation**

- · Check that the power is on (that the display window is lit).
- When in the "CB Setup" mode, the copyboard will return to the normal mode if no buttons are operated for 10 seconds, so operate the buttons within 10 seconds.

#### **1** Switch to the CB Setup mode While pressing the Power (<sup>1</sup>) butto

While pressing the Power () button, press the Number of Copies to button, then release the Power () button. The copyboard switches to the CB Setup mode.

"F1" appears on the display window.

"F1" is the time setting.

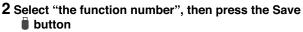

Press the Number of Copies **F** button (the function switches each time the button is pressed, returning to F1 after FA) to select the desired function number, then press the Save **B** button to set that function number.

For the item names of the function numbers, see the "Table of Function Numbers and Settings" on the following page. • When the Save i button is pressed, the function number to be changed is set and a dot lights (ex.: "F6.").

3 Select "the setting", then press the Save <sup>■</sup> button Press the Color <sup>■</sup> Print or B/W Print <sup>□</sup> button, check the setting, then press the Save <sup>■</sup> button to set. Check the setting according to whether the USB and Printer Status indicators are lit or off. See the "Table of Function Numbers and Settings" on the following page.

#### 4 Exit the CB Setup mode

Press the Power  $(\underline{I})$  button. The copyboard returns to the normal mode.

The display window returns to the number of copies display.

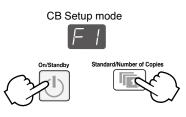

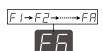

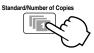

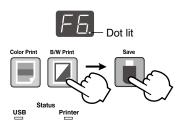

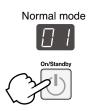

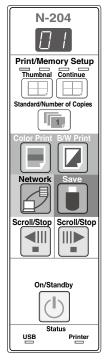

#### **DEVICE SETTINGS**

#### Table of Function Numbers and Settings

| Function           | Setting                                                                                                    | Description                                                                                                    | Sotting                          | Status I-        | diaatara        |
|--------------------|----------------------------------------------------------------------------------------------------|----------------------------------------------------------------------------------------------------|----------------------------------|------------------|-----------------|
| Number             | Item                                                                                                    | Description                                                                                                    | Setting                          | Status In        | dicators        |
| F I                | Time Setting                                                                                                    | The date and time are stamped on the printing paper and recorded in the file information when files are stored.                                                                                                    | Year, month, day, hours, minutes | Not lit          |                 |
| F2                 | Paper Size                                                                                                    | This operates when the copyboard is connected to a                                                                                                    | A4*                              | USB<br>Lit)      | Printer         |
|                    |                                                                                                    | printer.                                                                                                    | Letter                           | USB<br>USB (Off) | Printer<br>Lit) |
|                    | Aspect Do                                                                                                    | Selection of the image's vertical-to-horizontal ratio (aspect ratio) when printing.<br>Equal Ratio: The image is printed with the same ratio as                                                                                                    | Compressed*                      | USB (Lit)        | Printer         |
|                    | Aspect Ra-<br>tio Setting Compressed: The image is printed with the same ratio as<br>the copyboard's sheet surface.<br>Compressed: The image is compressed in the horizontal<br>direction to the ratio of A4 or letter size paper<br>for printing (ex: circles become ellipses). | USB                                                                                                    | Printer (Lit)                    |                  |                 |
| EU                 | Color<br>Printing If this is set to [Invalid], color printing is not possible.<br>Valid: When this is set, color printing is possible.<br>Invalid: When this is set, color printing is not possible.                                                                             | Valid*                                                                                                    | USB (Lit)                        | Printer          |                 |
|                    |                                                                                                    | Invalid                                                                                                    | USB<br>(Off)                     | Printer          |                 |
|                    |                                                                                                    | Selection of the image file's resolution.<br>Standard: The vertical/horizontal size of the scanned image<br>is set to 1/2. The amount of data is 1/4 that of                                                                                                    | Standard                         | USB<br>Lit)      | Printer         |
| ES Besolution when | <ul> <li>When "High Resolution" is selected.</li> <li>High Resolution: The image file has the same resolution as the scanned mage (vertical/horizontal size of 1/1).</li> <li>The picture quality is better than when "Standard" is selected.</li> </ul>                         | High Resolution                                                                                                    | USB                              | Printer (Lit)    |                 |
|                    |                                                                                                    | Selection of the format in which image files are saved.<br>Scanned images are converted into JPEG (extension                                                                                                    | JPEG*                            | USB<br>Lit)      | Printer         |
| F5                 | Graphics File<br>Format                                                                                                    | ".jpg"), PNG (extension ".png") or PDF (extension ".pdf") format.                                                                                                    | PNG                              | USB              | Printer         |
|                    |                                                                                                    |                                                                                                    | PDF                              | USB<br>Lit)      | Printer<br>Lit) |
|                    |                                                                                                    | Setting of whether or not to output the header/footer info-<br>rmation registered on the copyboard.                                                                                                    | Off*                             | USB<br>Lit)      | Printer         |
|                    |                                                                                                    | "Off": The header/footer information is not output.<br>"On": The header/footer information is output when printing<br>and when saving image files.                                                                                                    | On                               | USB              | Printer (Lit)   |
| F7                 | Header/Footer                                                                                                    | <ul> <li>Note:</li> <li>Headers and footers refer to the information at the top and bottom margins, respectively, of printed pages or images. Titles, company names or other characters or images can be inserted so that the same information is provided on all pages.</li> <li>For instructions on creating and registering headers and footers, see "Creating and Registering Headers and Footers".</li> <li>Depending on the type of printer, the colors may differ from the actual graphic image.</li> </ul> |                                  |                  |                 |

#### **DEVICE SETTINGS**

| Function<br>Number | Setting<br>Item               | Description                                                                                                    | Setting     | Status Indicators |                             |
|--------------------|-------------------------------|----------------------------------------------------------------------------------------------------|-------------|-------------------|-----------------------------|
|                    |                               | or diagrams drawn on the back side of the copyboard's sheet surface have not been erased. This is effective for                                                                                                    | Disable*    | USB (Lit)         | Printer<br>(Off)<br>Printer |
| FB                 | Erase<br>Reminder             | <ul> <li>confidential meetings, etc.</li> <li>Disable: The Erase Reminder function does not work.<br/>(Setting upon factory shipment)</li> <li>Enable: When the Power button is pressed to turn the power<br/>off, the display window on the copyboard's operation<br/>panel flashes and the copyboard automatically moves<br/>to the non-erased surface, after which the power turns<br/>off.</li> <li>The Erase Reminder function may not work properly due<br/>to dirt on the sheet adhesive or marker traces.</li> </ul> | Enable      | (Off)             |                             |
|                    | Time Day<br>Stamp For-<br>mat | Selection of the format in which the date and time are displayed.                                                                                                    | YYYY/M/D*   | USB<br>Lit)       | Printer                     |
| F9                 |                               | Examples of displays:<br>YYYY/M/D 2011/1/23 01:23<br>DD-MMM-YYYY 23-Jan-2011 01:23                                                                                                    | DD-MMM-YYYY | USB<br>(Off)      | Printer (Lit)               |
|                    | MMM-DD-YYYY Jan-23-2011 01:23 |                                                                                                    | MMM-DD-YYYY | USB<br>Lit)       | Printer<br>(Lit)            |
| FA                 | Reset Device<br>Settings      | <ul> <li>This restores the copyboard device settings at F2 to F9 to their defaults (settings upon factory shipment).</li> <li>The settings marked "*" are the defaults.</li> <li>(1) Select FA, then press the Save button. "FA." is displayed (with the dot lit).</li> <li>(2) Press the Save button again. The settings are reset.</li> </ul>                                                                                                    |             |                   |                             |

### 7. CABLE AND CABLE CONNECTION

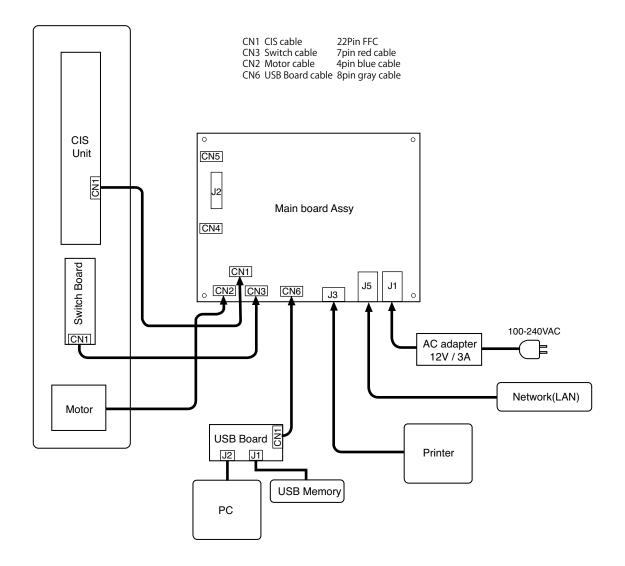

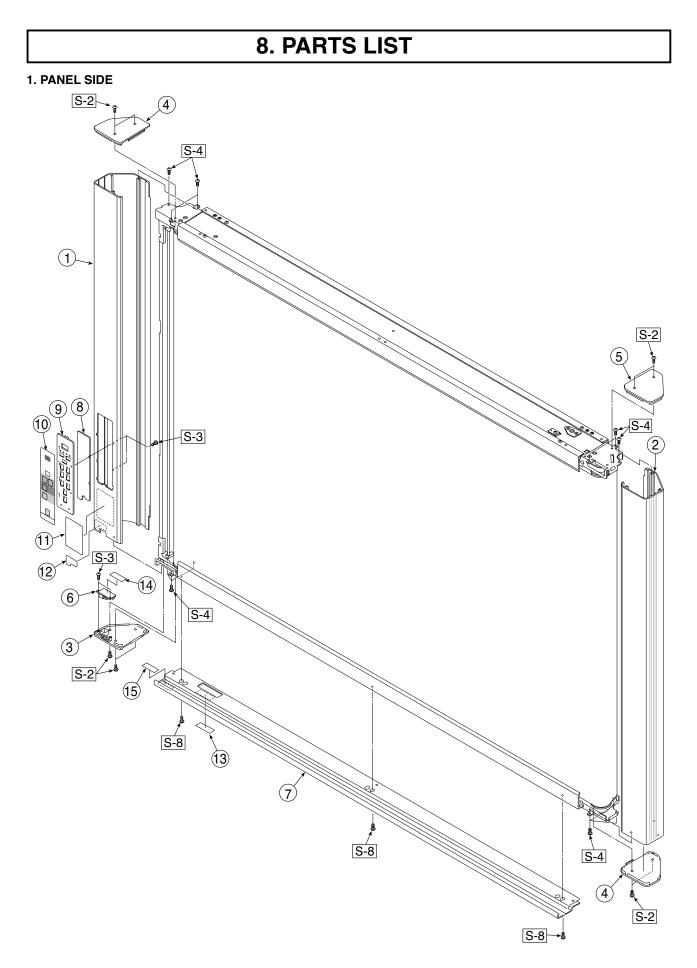

| 1. PANEL SIDE |                                     |           |       |        |  |
|---------------|-------------------------------------|-----------|-------|--------|--|
| No            | PARTS NAME                          | PARTS No. | Q' ty | REMARK |  |
| 1             | Panel Side L N-204                  | 726114100 | 1     |        |  |
| 2             | Panel Side R N-204                  | 726114200 | 1     |        |  |
| 3             | Frame Cap PC N-204                  | 726124200 | 1     |        |  |
| 4             | Frame Cap B N-204                   | 726124300 | 2     |        |  |
| 5             | Frame Cap A N-204                   | 726124100 | 1     |        |  |
| 6             | USB Board Assy                      | 726580200 | 1     |        |  |
| 7             | Tray Unit S                         | 302009    | 1     |        |  |
| 8             | SW Board N-204                      | 726580700 | 1     |        |  |
| 9             | SW Panel                            | 726121100 | 1     |        |  |
| 10            | SW Sheet N-204                      | 726150700 | 1     |        |  |
| 11            | Status Guide Label (O/S) N-20/N-204 | 726461200 | 1     |        |  |
| 12            | USB Label                           | 726152900 | 1     |        |  |
| 13            | I/F Label N-20 / N-204 / C-20       | 726153300 | 1     |        |  |
| 14            | USB Board Cover                     | 726951200 | 1     |        |  |
| 15            | Caution Label (O/S)                 | 726153800 | 1     |        |  |

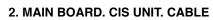

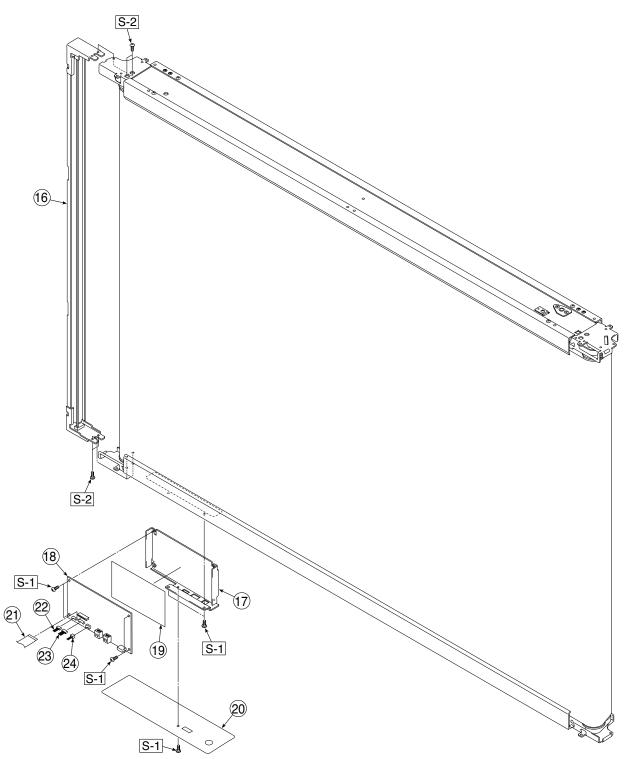

| 2. MAIN BOARD. CIS UNIT. CABLE |                   |           |       |        |  |
|--------------------------------|-------------------|-----------|-------|--------|--|
| No                             | PARTS NAME        | PARTS No. | Q' ty | REMARK |  |
| 16                             | CIS Unit          | 302008    | 1     |        |  |
| 17                             | Main Board Shield | 726135500 | 1     |        |  |
| 18                             | Main Board N-204  | 726581104 | 1     |        |  |
| 19                             | Main Board Sheet  | 726951100 | 1     |        |  |
| 20                             | Cable Cover N-204 | 726123300 | 1     |        |  |
| 21                             | CIS Cable         | 726590200 | 1     |        |  |
| 22                             | Motor Cable       | 726590100 | 1     |        |  |
| 23                             | SW Cable          | 726590300 | 1     |        |  |
| 24                             | USB Cable         | 726590500 | 1     |        |  |

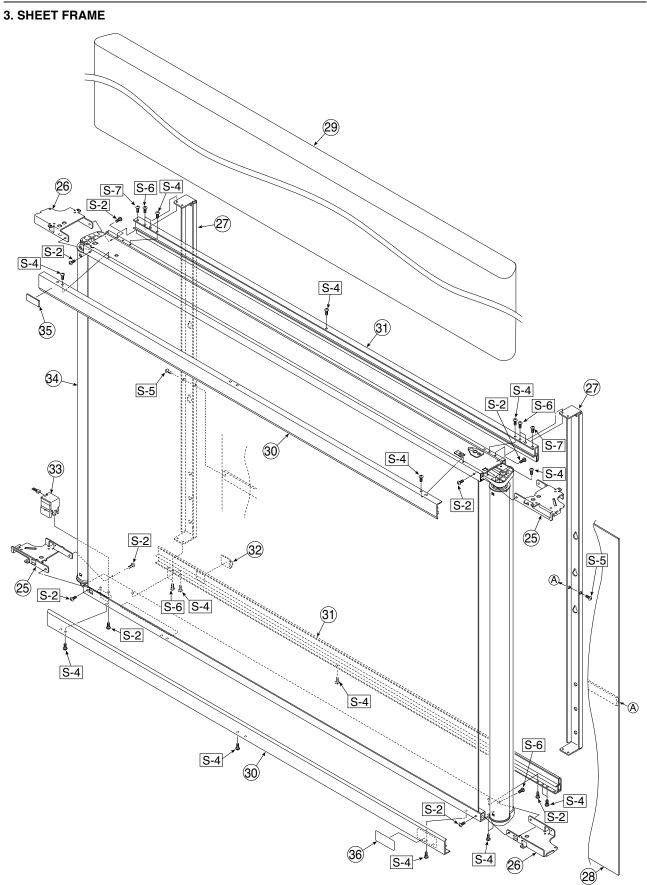

| 3. SH | 3. SHEET FRAME              |           |       |                    |  |  |  |
|-------|-----------------------------|-----------|-------|--------------------|--|--|--|
| No    | PARTS NAME                  | PARTS No. | Q' ty | REMARK             |  |  |  |
| 25    | Panel Plate A N-204         | 726134100 | 2     |                    |  |  |  |
| 26    | Panel Plate B N-204         | 726134200 | 2     |                    |  |  |  |
| 27    | Rear Frame                  | 726310100 | 2     |                    |  |  |  |
| 28    | Back Panel Unit S           | 302001    | 1     |                    |  |  |  |
| 29    | Endless Sheet N-204         | 302022    | 1     |                    |  |  |  |
| 30    | Panel Front S N-20/C-20/204 | 726116100 | 2     | Upper-Lower common |  |  |  |
| 31    | Panel Rear S Upper          | 726120900 | 2     | Upper-Lower common |  |  |  |
| 32    | Cable Clamp                 | 726129100 | 1     |                    |  |  |  |
| 33    | Sheet Motor Unit            | 726090007 | 1     |                    |  |  |  |
| 34    | Sheet Frame Unit N-204      | 302023    | 1     |                    |  |  |  |
| 35    | Logo Label                  | 726152700 | 1     |                    |  |  |  |
| 36    | Cleaning Label              | 726153500 | 1     |                    |  |  |  |

4. ACCESSORIES

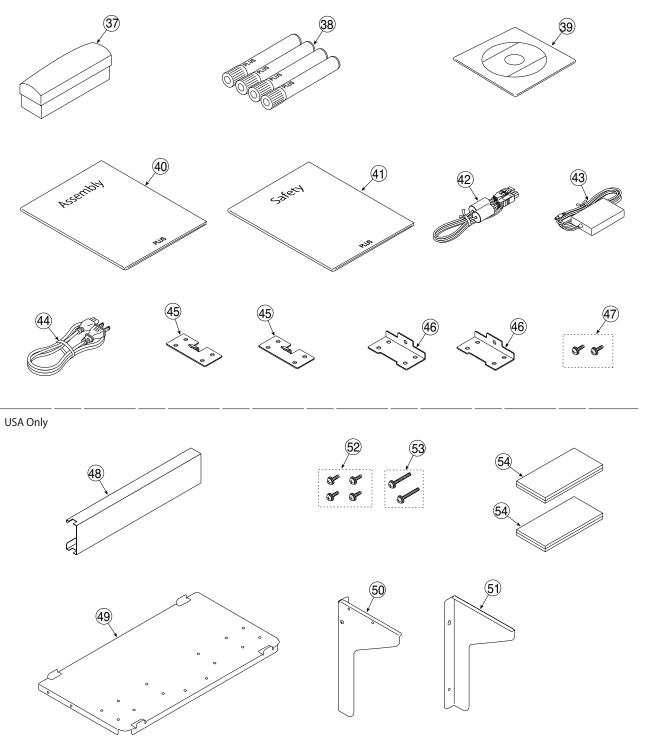

30

| 4. ACCESSORIES |                                       |           |       |                  |
|----------------|---------------------------------------|-----------|-------|------------------|
| No             | PARTS NAME                            | PARTS No. | Q' ty | REMARK           |
| 37             | Eraser 51-058                         | 51058     | 1     |                  |
| 38             | Marker Set                            | -         | 1     | NO Parts Supply  |
| 39             | Manual CD N-20/N-204                  | 726461700 | 1     |                  |
| 40             | Assembly Manual N-20 / C-20 (O/S) (J) | 726460700 | 1     |                  |
| 41             | Safety Guide                          | 726460800 | 1     |                  |
| 42             | USB Cable                             | 715258900 | 1     |                  |
| 43             | AC Adapter                            | 726590400 | 1     |                  |
|                | Power Cable (2.5m) BS                 | 715259300 | 1     |                  |
|                | Power Cable (2.5m) CEE                | 715259200 | 1     |                  |
|                | Power Cable (2.5m) SAA                | 715259500 | 1     |                  |
| 44             | Power Cable (2.5m) UL                 | 715259400 | 1     |                  |
|                | Power Cable (2.5m) GB                 | -         | 1     | NO Parts Supply  |
|                | Power Cable (2.5m) EK                 | 715261302 | 1     | South Korea Only |
| 45             | Wall Mount Plate Upper                | 726325100 | 2     |                  |
| 46             | Wall Mount Plate Lower                | 726325200 | 2     |                  |
| 47             | M4-12 Cross Recessed Binding Head     | 951241250 | 2     |                  |
| 48             | Adapter Holder (Wall Mount)           | -         | 1     | USA Only         |
| 49             | Printer Platform (Wall Mount)         | -         | 1     | USA Only         |
| 50             | Printer Bracket L (Wall Mount)        | -         | 1     | USA Only         |
| 51             | Printer Bracket R (Wall Mount)        | -         | 1     | USA Only         |
| 52             | M4-8 Cross Recessed Binding Head      | -         | 4     | USA Only         |
| 53             | M4-20 Cross Recessed Binding Head     | -         | 2     | USA Only         |
| 54             | Fastener Layer Set 50×100             | -         | 1     | USA Only         |

### 5. CARTON

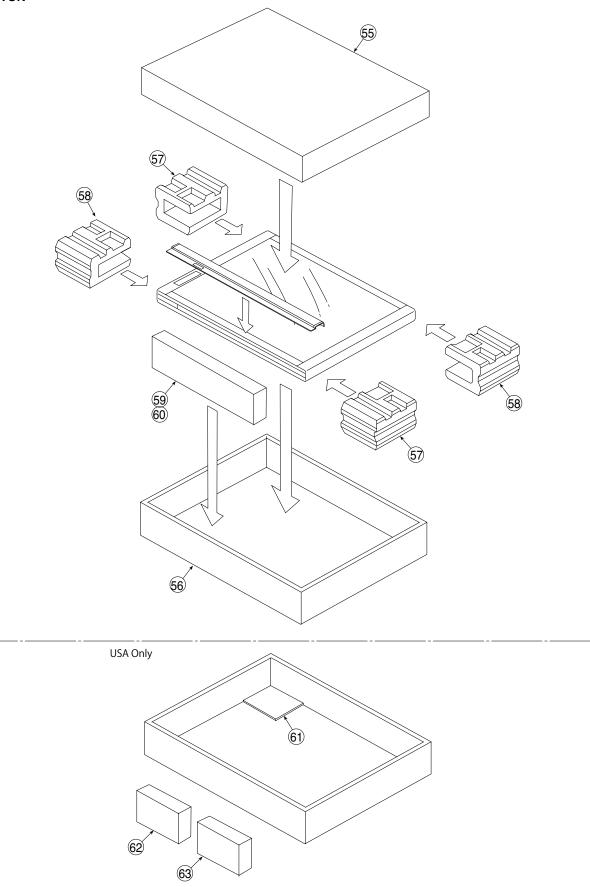

| 5. CARTON |                            |           |       |                 |
|-----------|----------------------------|-----------|-------|-----------------|
| No        | PARTS NAME                 | PARTS No. | Q' ty | REMARK          |
| -         | Carton Unit N-204          | 302024    | 1     |                 |
| 55        | Carton U 4S                | -         | 1     | NO Parts supply |
| 56        | Carton L 4S                | -         | 1     | NO Parts supply |
| 57        | Packing 4A                 | -         | 2     | NO Parts supply |
| 58        | Packing 4B                 | -         | 2     | NO Parts supply |
| 59        | Accessary Box              | -         | 1     | NO Parts supply |
| 60        | Spacer For Accessary Box   | -         | 1     | NO Parts supply |
| 61        | Printer Table Stand Carton | -         | 1     | USA Only        |
| 62        | Parts Pad L                | -         | 1     | USA Only        |
| 63        | Parts Pad R                | -         | 1     | USA Only        |

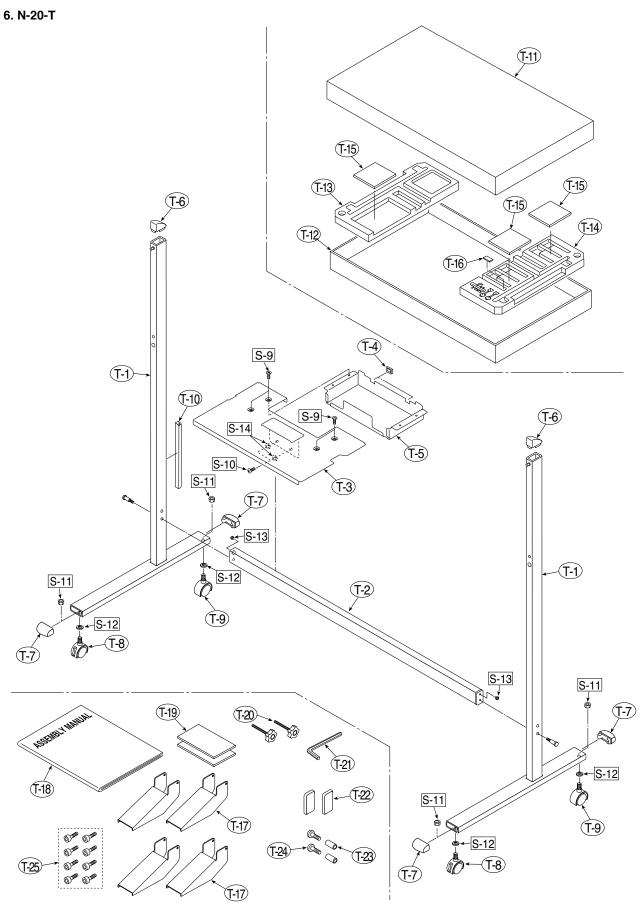

| 6. N-20-T |                                |           |       |                 |
|-----------|--------------------------------|-----------|-------|-----------------|
| No        | PARTS NAME                     | PARTS No. | Q' ty | REMARK          |
| T-1       | T Stand (O/S)                  | -         | 2     | No Parts Supply |
| T-2       | Side Bar (Stand) N-20          | 726332000 | 1     |                 |
| T-3       | Printer Table (Stand) N-20     | 726135900 | 1     |                 |
| T-4       | Edge Holder                    | 723191100 | 2     |                 |
| T-5       | Adapter Holder                 | 726136100 | 1     |                 |
| T-6       | Stand Cap (N-20 Upper)         | 726321200 | 2     |                 |
| T-7       | Stand Cap (N-20 Lower)         | 726321100 | 4     |                 |
| T-8       | Front Caster                   | 714660400 | 2     |                 |
| T-9       | Back Caster                    | 714660500 | 2     |                 |
| T-10      | Cable Cover (Stand) N-20       | 726129200 | 1     | No Parts Supply |
| -         | Carton Unit (Stand) N-20 (O/S) | 302013    | 1     |                 |
| T-11      | Stand Carton Upper             | -         | 1     | No Parts Supply |
| T-12      | Stand Carton Lower             | -         | 1     | No Parts Supply |
| T-13      | Stand Packing A                | -         | 1     | No Parts Supply |
| T-14      | Stand Packing B                | -         | 1     | No Parts Supply |
| T-15      | Stand Packing C                | -         | 3     |                 |
| T-16      | Stand Packing D                | -         | 1     | No Parts Supply |
| T-17      | Stand Stabiliser               | 726334700 | 4     |                 |
| T-18      | Assembly Manual (Stand) N-20   | 726462600 | 1     |                 |
| T-19      | Velcro tape set (50x100)       | 722090012 | 1     |                 |
| T-20      | Fixed Knob                     | 715204500 | 2     |                 |
| T-21      | Hexagon Wrench M3              | 959030050 | 1     |                 |
| T-22      | Screw Cap (Stand) N-20         | 726334500 | 2     |                 |
| -         | Screw set (Stand) N-20         | 726090014 | 1     |                 |
| T-23      | M5 Collar                      | -         | 2     | No Parts Supply |
| T-24      | M5-40 Low Head Hexagon Bolt    | -         | 2     | No Parts Supply |
| T-25      | M5-8 Thin Head Hexagon Bolt    | 964250870 | 8     |                 |

| 7. SCREWS & WASHERS |                                          |           |       |        |
|---------------------|------------------------------------------|-----------|-------|--------|
| No                  | PARTS NAME                               | PARTS No. | Q' ty | REMARK |
| S-1                 | M3-6 Cross Recessed Pan Head Double Sems | 952530610 | 7     |        |
| S-2                 | M4-8 Cross Recessed Low Head             | 961540810 | 17    |        |
| S-3                 | M3-8 P-tight Cross Recessed Bind Head    | 963230810 | 8     |        |
| S-4                 | M4-12 Cross Recessed Low Head            | 963941210 | 42    |        |
| S-5                 | M4-40 B-tight Cross Recessed Bind Head   | 963444010 | 2     |        |
| S-6                 | M4-10 Cross Recessed Pan Head Sems       | 962141010 | 8     |        |
| S-7                 | M3-8 P-tight Cross Recessed Frat Head    | 963330830 | 4     |        |
| S-8                 | M4-20 P-tight Cross Recessed Truss Head  | 963742010 | 3     |        |
| S-9                 | M4-8 P-tight Cross Recessed Bind Head    | 951240850 | 4     |        |
| S-10                | M5-40 Low Head Hexagon Bolt              | 964254070 | 2     |        |
| S-11                | W3/8 Hexagon Nut                         | 965216810 | 4     |        |
| S-12                | No.2-10 Flat Washer                      | 957210210 | 4     |        |
| S-13                | M5-20 Hexagon Bolt                       | 964352050 | 2     |        |
| S-14                | M5 Spring Lock Washer                    | 957350030 | 2     |        |

PLUS Corporation Stationery Company